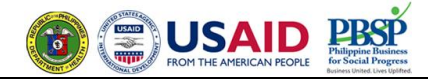

# **Table of Contents**

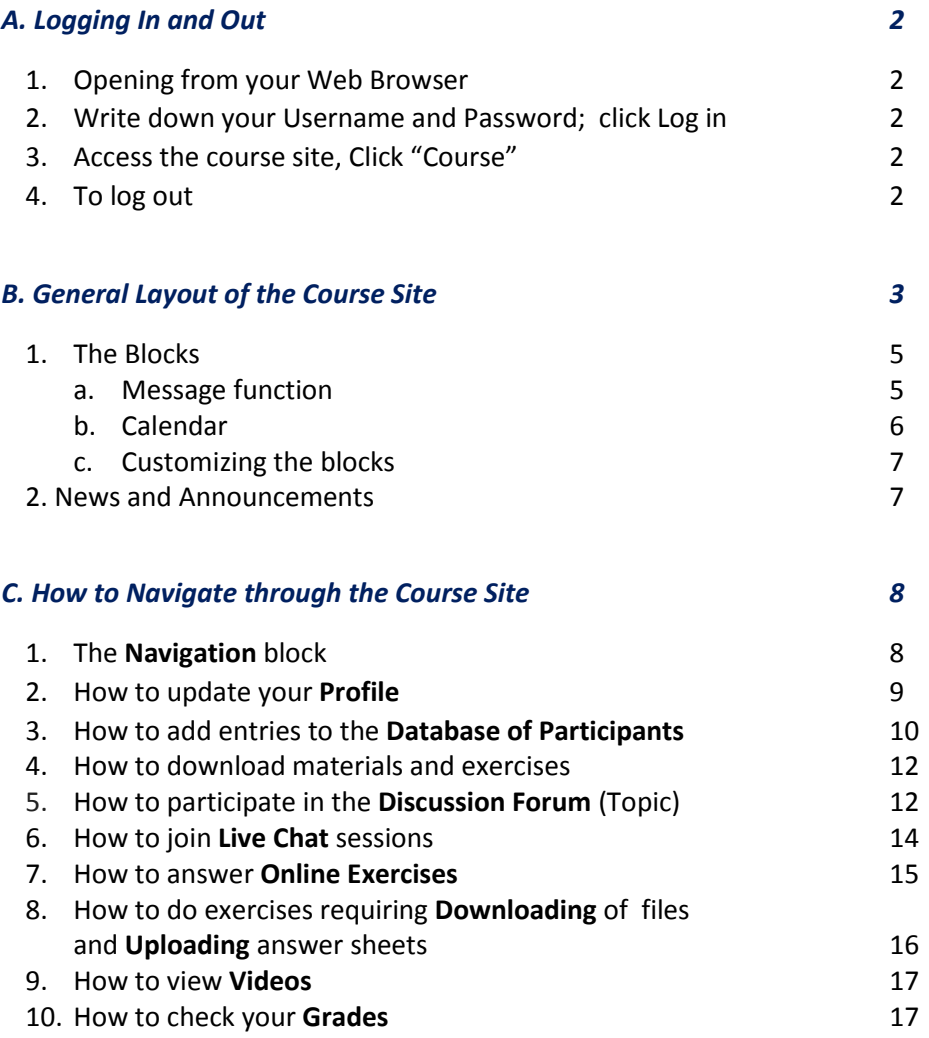

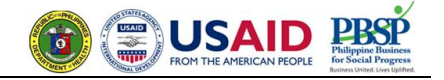

# **A. Logging In and Out**

1. Open your web browser and go to [http://impact.pbsp.org.ph:181/PhilTB.E-learning/.](http://impact.pbsp.org.ph:181/PhilTB.E-learning/)

← → ← <del>I</del> http://impact.pbsp.org.ph:181/PhilTB.E-learning/

2. Write down your Username and Password, then click "Log in".

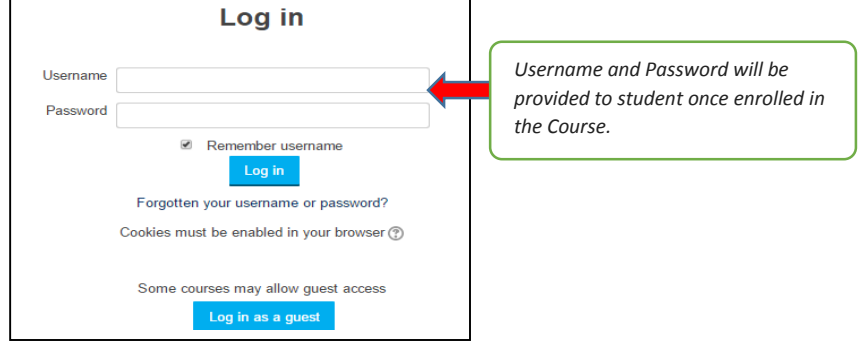

3. To access the course site, click "Course".

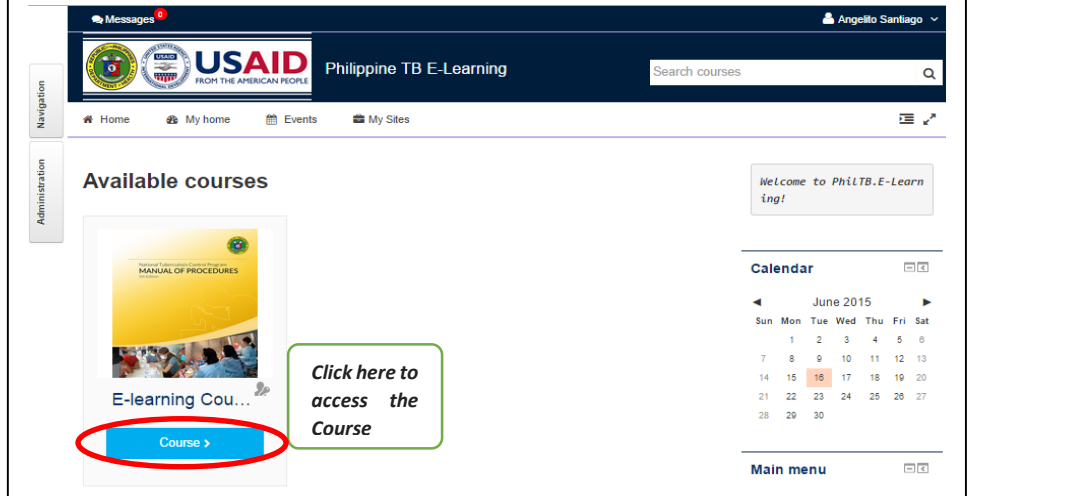

4. To log out

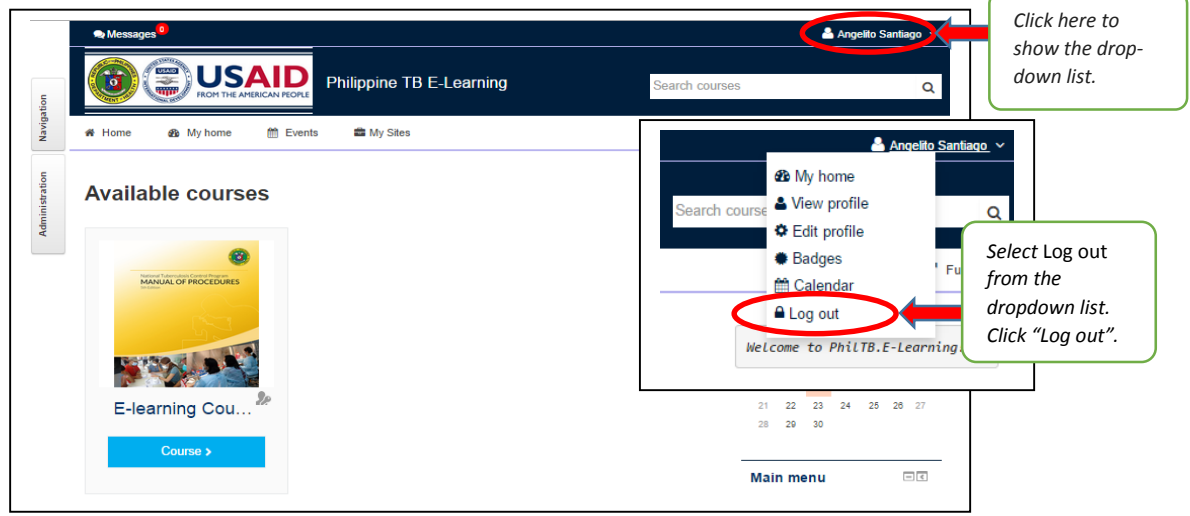

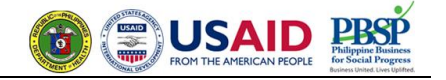

### **B. General Layout of the Course Site**

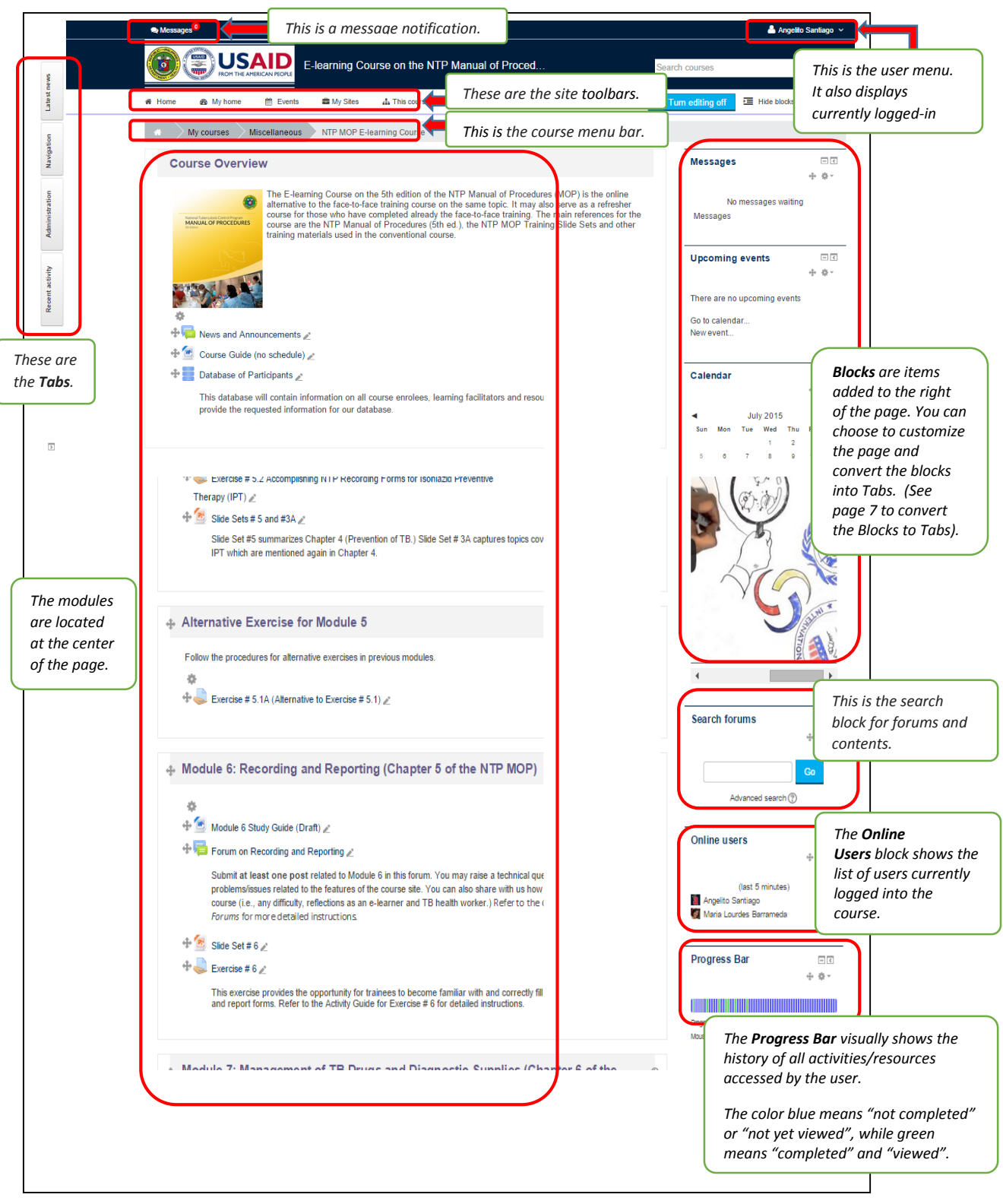

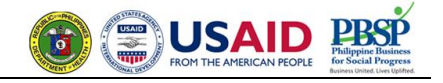

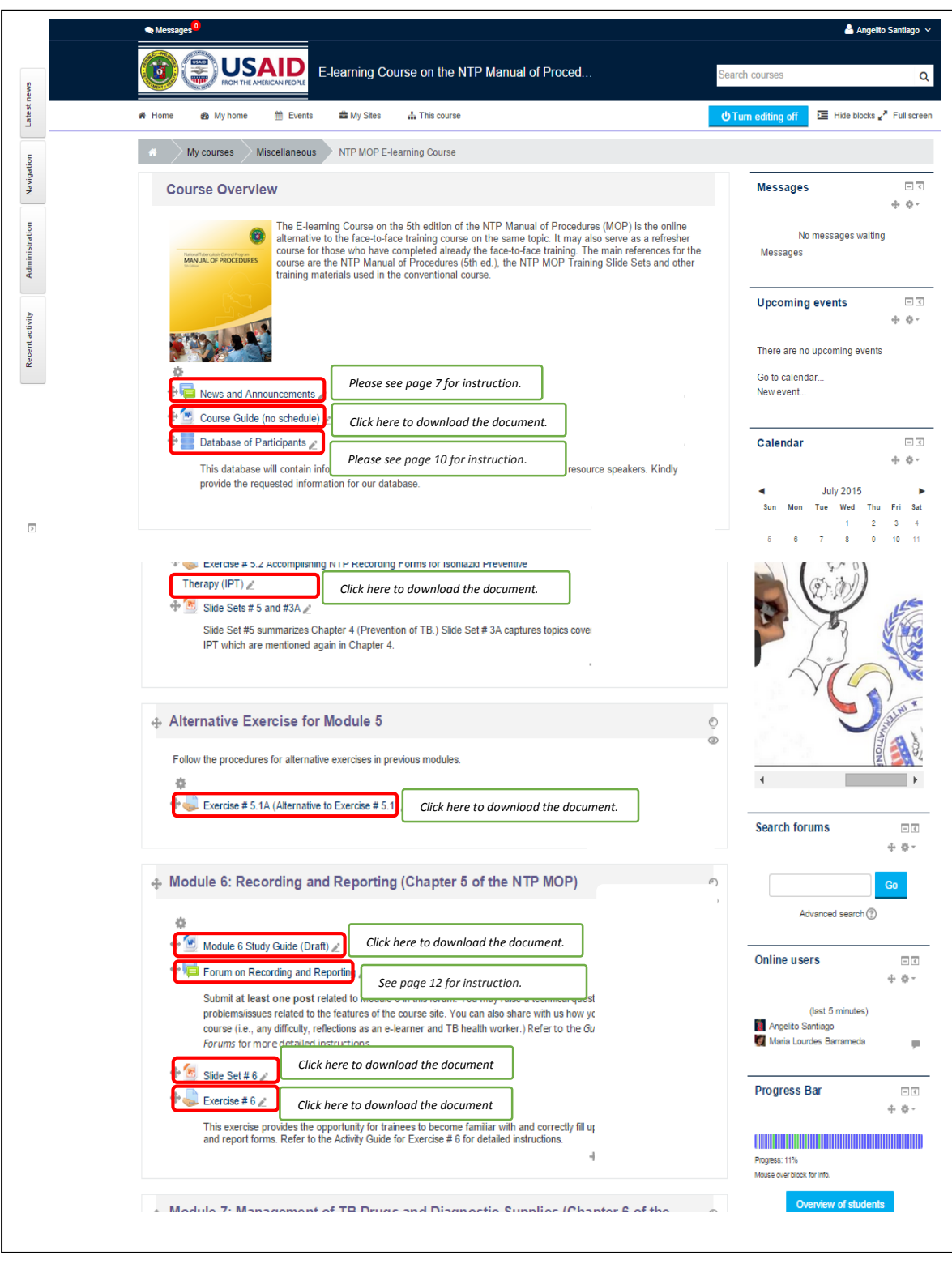

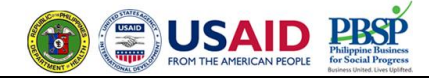

# 1. The Blocks

a. Message function

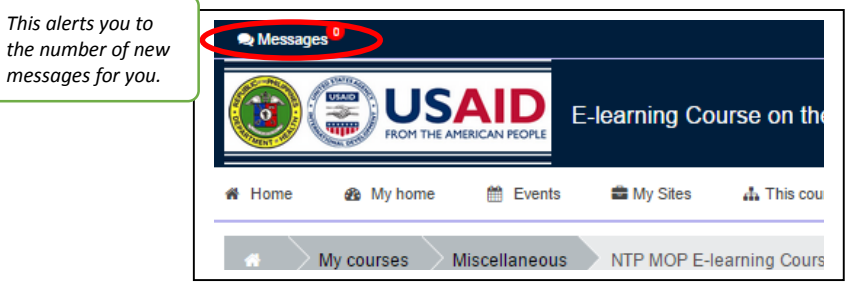

To write a new message or to view messages, go to the *Messages* block.

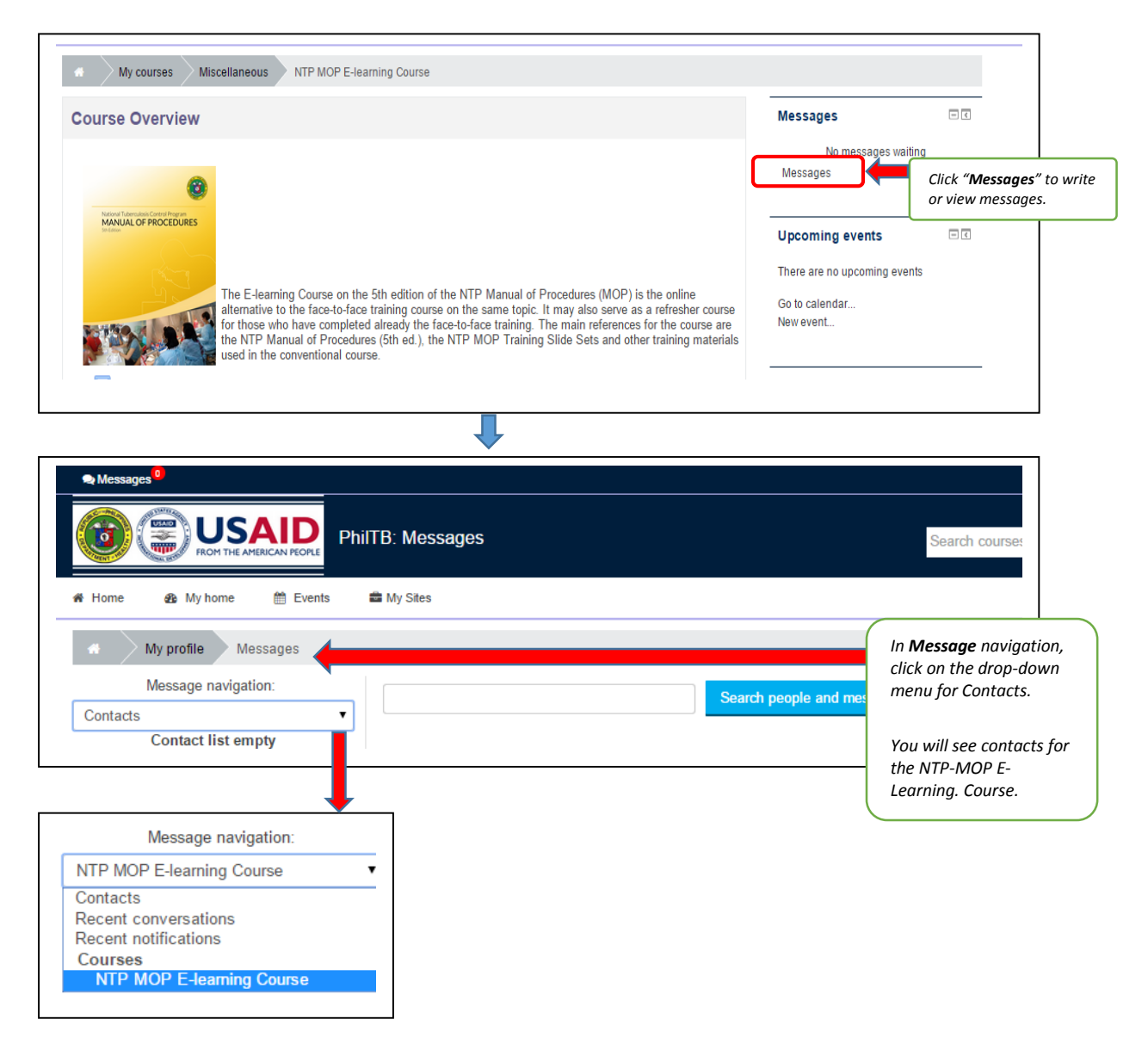

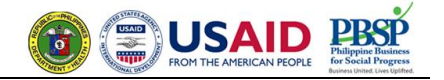

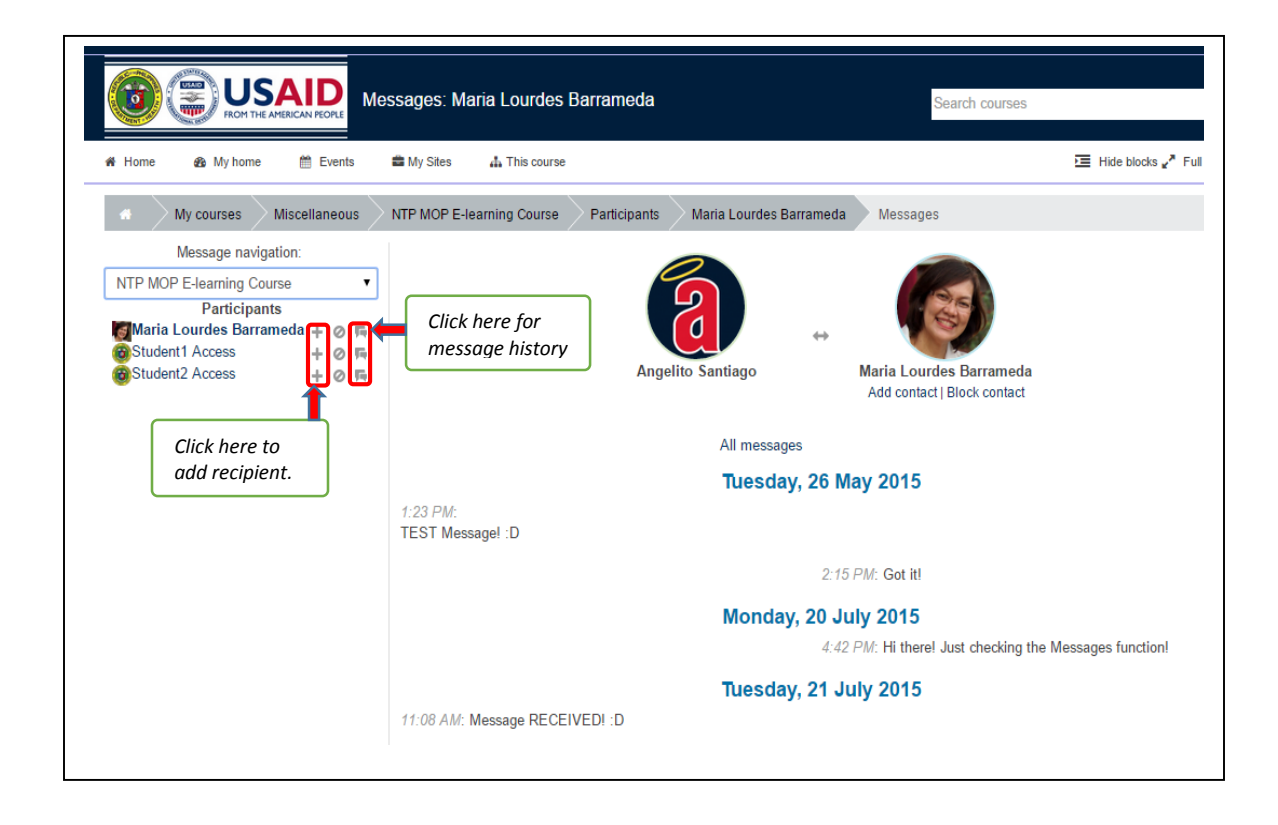

# b. Calendar

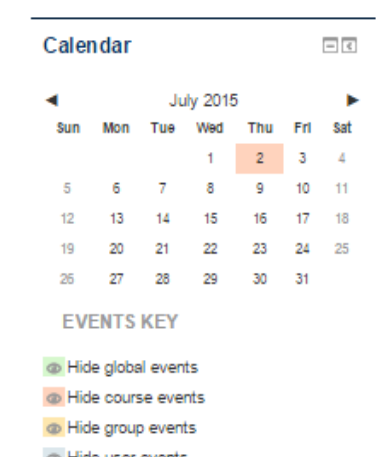

*The Course Facilitator will indicate special dates (deadlines) in the calendar as course events. You may also choose to enter your own schedule as "user" events.* 

- *Course Events – are events related to the course (e.g., deadlines for submission of exercises, schedule of pre- and post-tests, schedule for chats). These events are visible only to those enrolled in the course.*
- *Global Events – are events outside of the course but may be of interest to users of the site (e.g., holidays, conferences on topics related to the course)*
- *Group Events – events for a group the members of which are defined by the teacher; these events are visible only to that specific group*
- *User Events – are personal events of the user which he/she wants to add*  to the calendar to make it his/her own personal calendar; these events will *be visible only to the user*

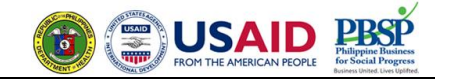

### c. Customizing the blocks

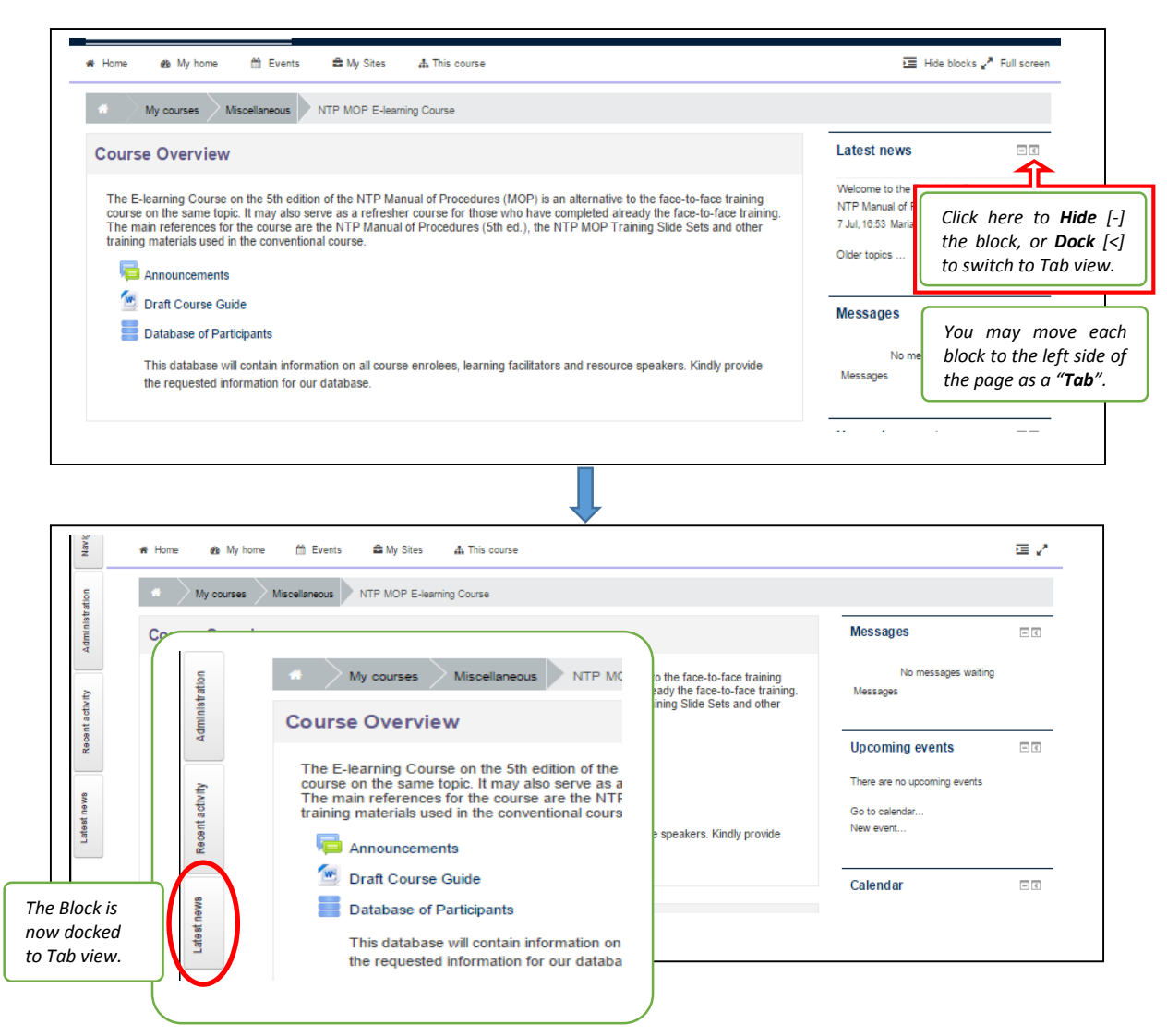

2. News and Announcements

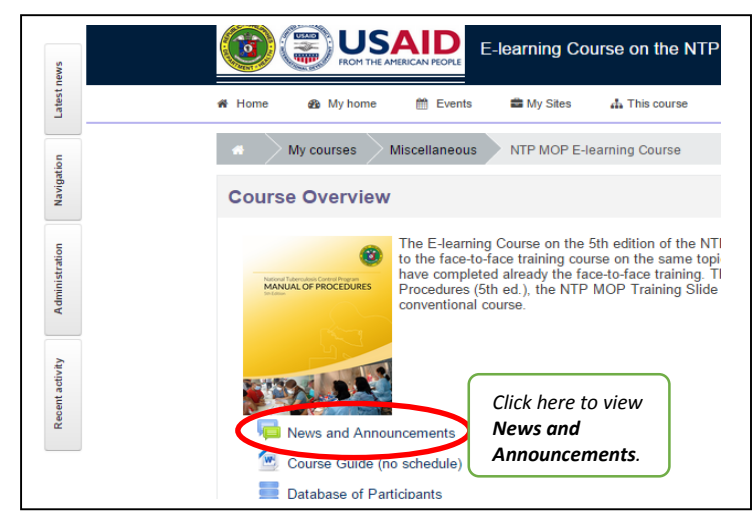

П

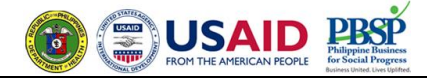

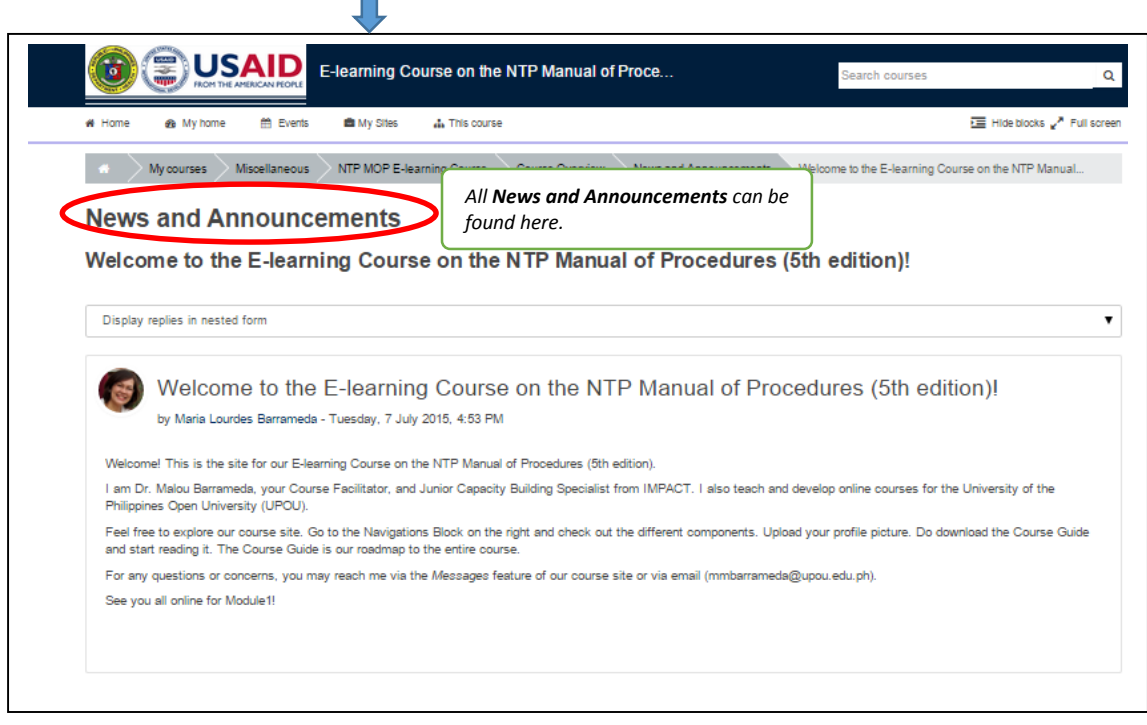

## **C. How to Navigate through the Course Site**

1. The *Navigation* block appears on every page of the site. It contains an expanding tree menu which includes *My Home*, *Site Pages*, *My Profile*, and *Current courses*.

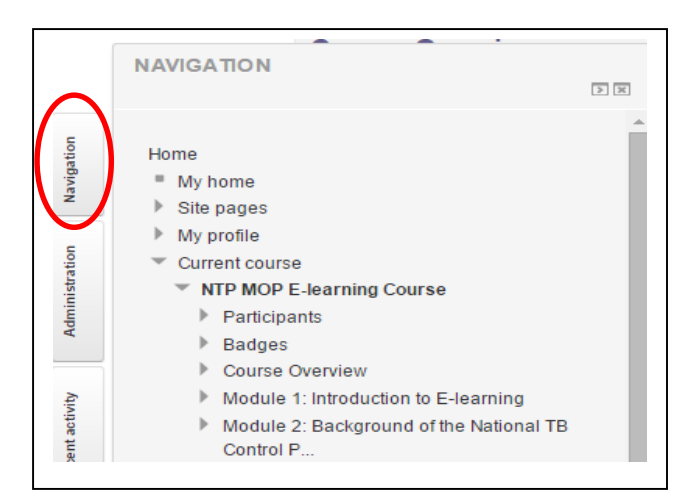

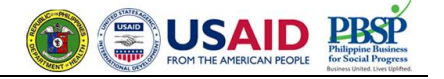

- 2. How to update your **Profile**
	- a. To update your profile, Click "**Administration**". Under "**My profile settings**", click "**Edit profile**."

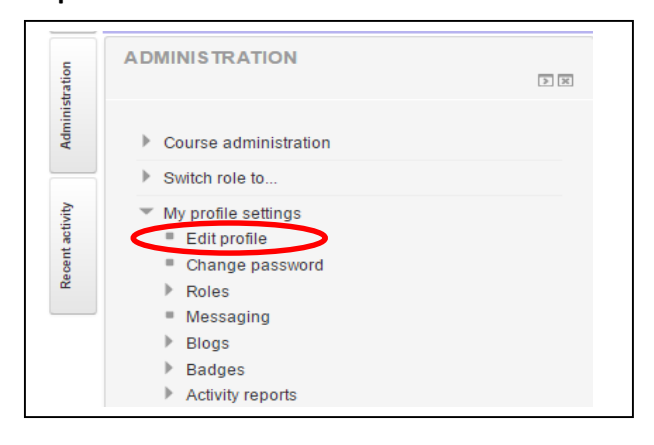

b. Update your profile. Fill in the required fields.

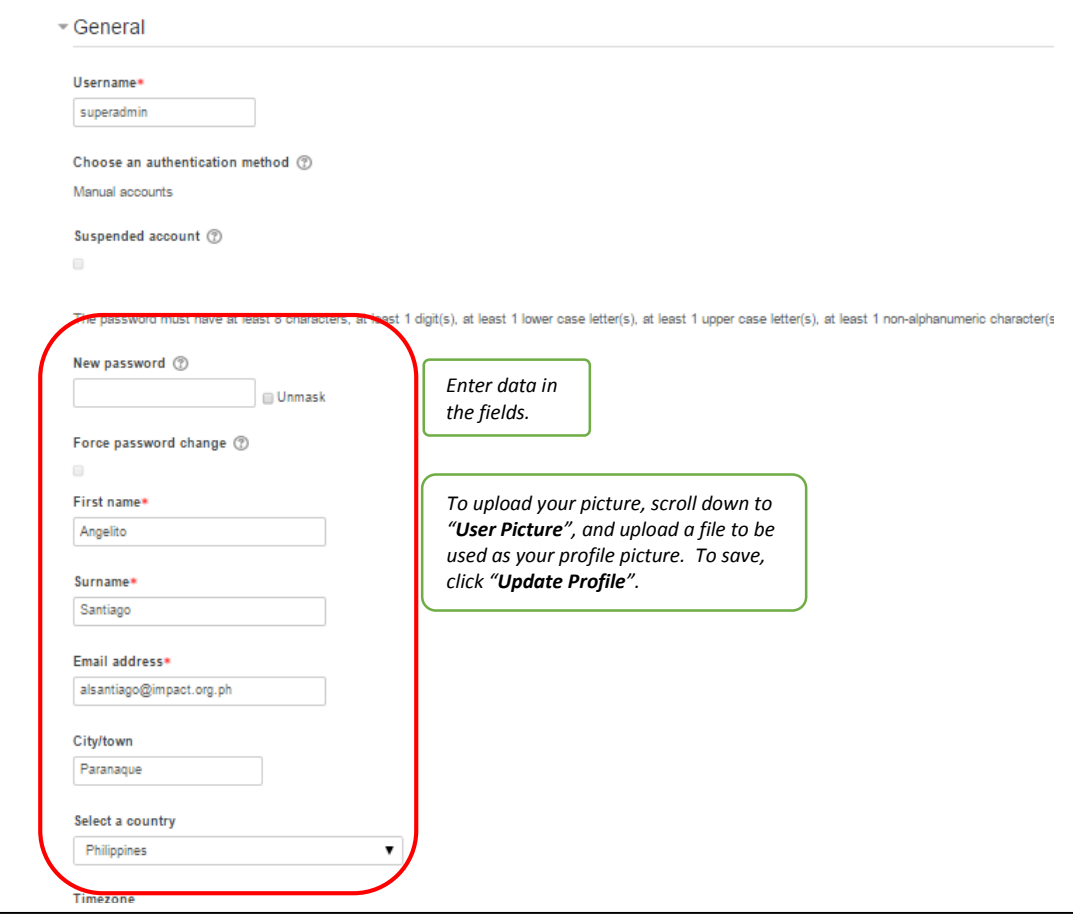

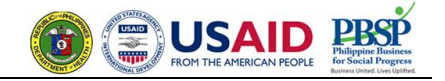

3. How to add entries to the **Database of Participants**

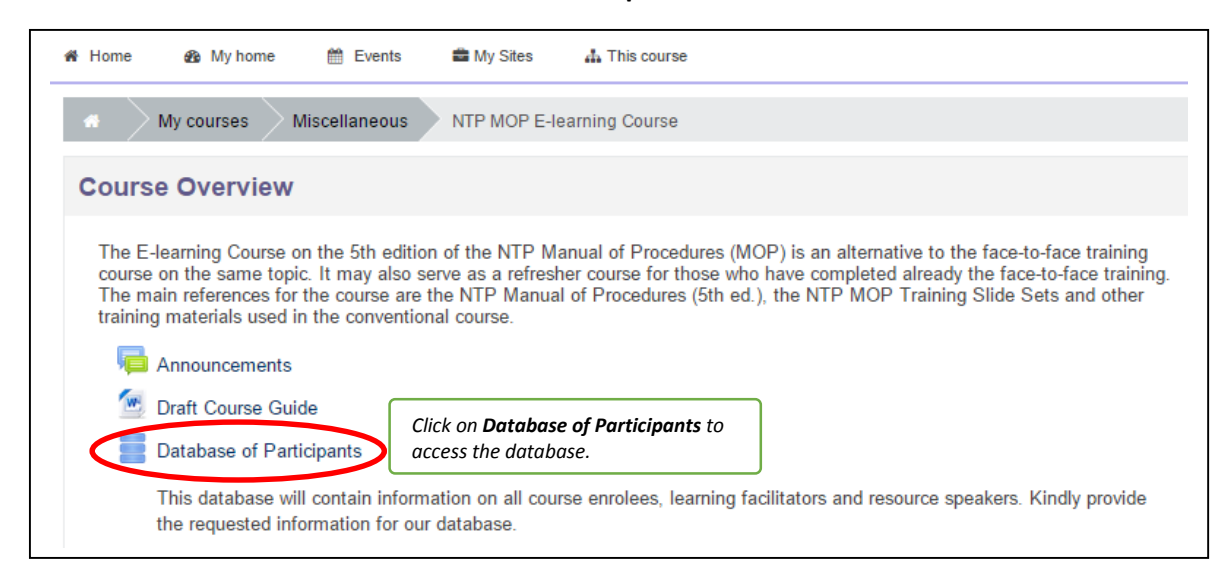

This database will contain information on all course enrollees, learning facilitators and resource speakers. Please fill in the requested information.

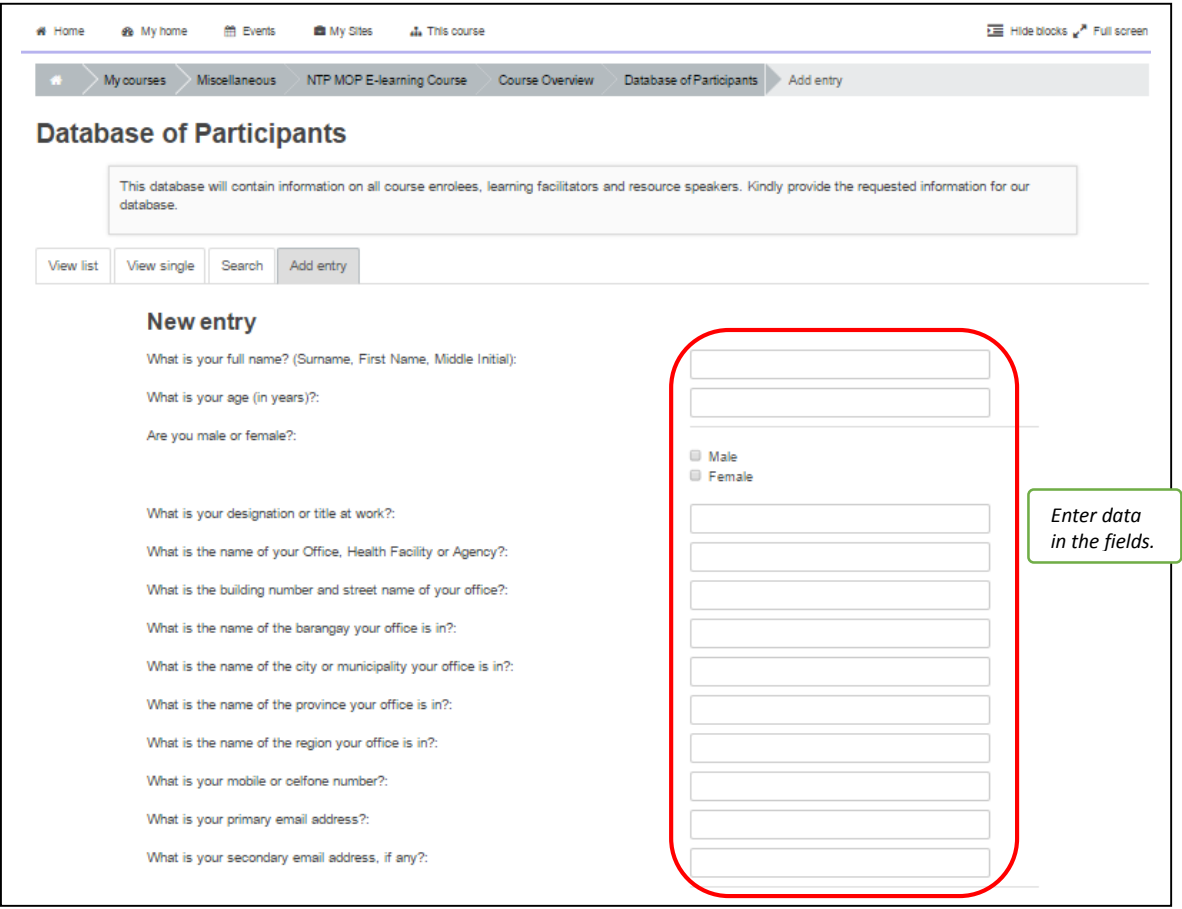

#### *E-learning Course on the NTP Manual of Procedures, 5th edition* Guide to Navigating Through the Course Site

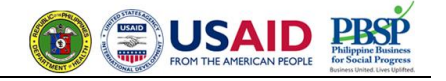

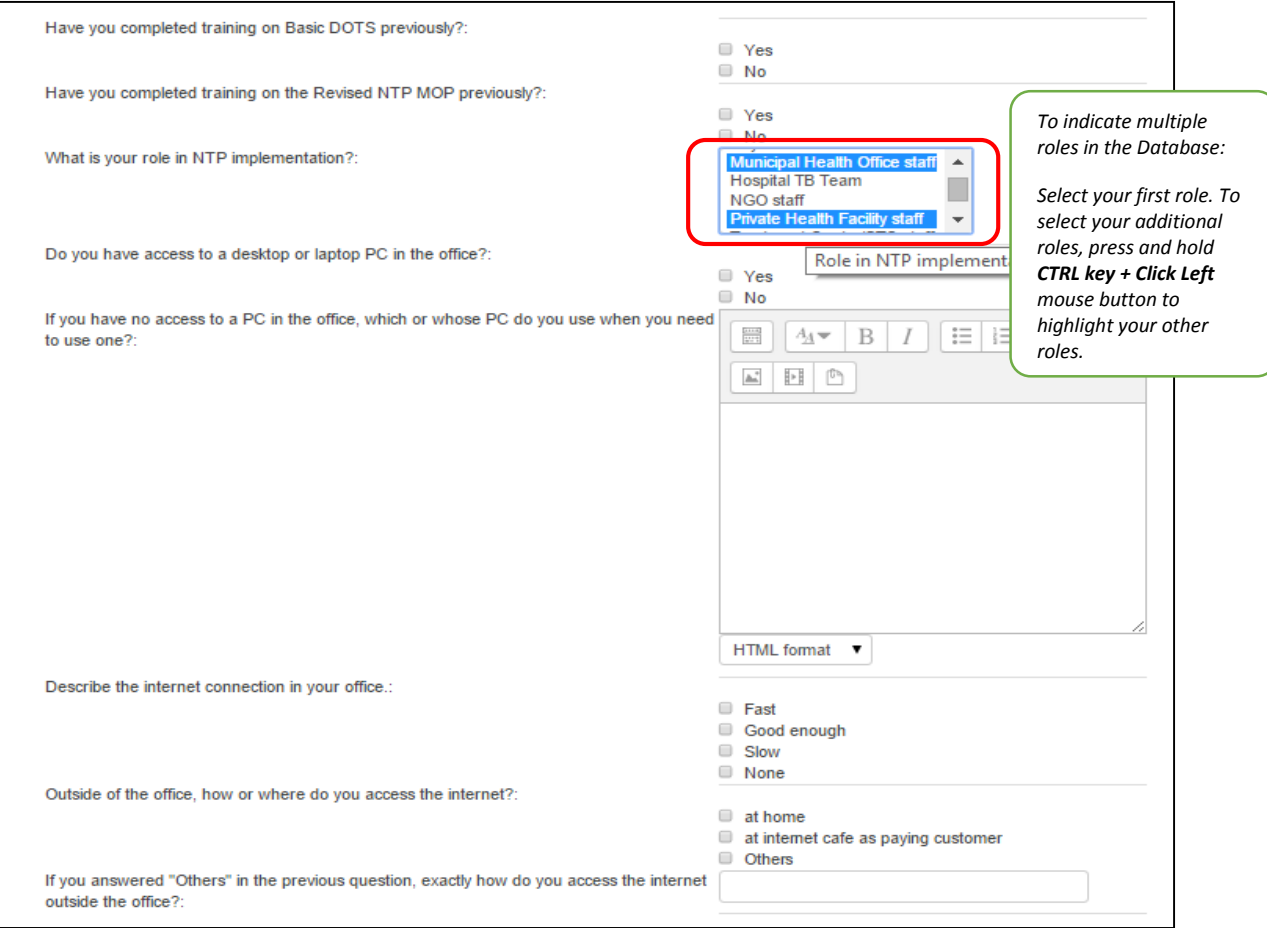

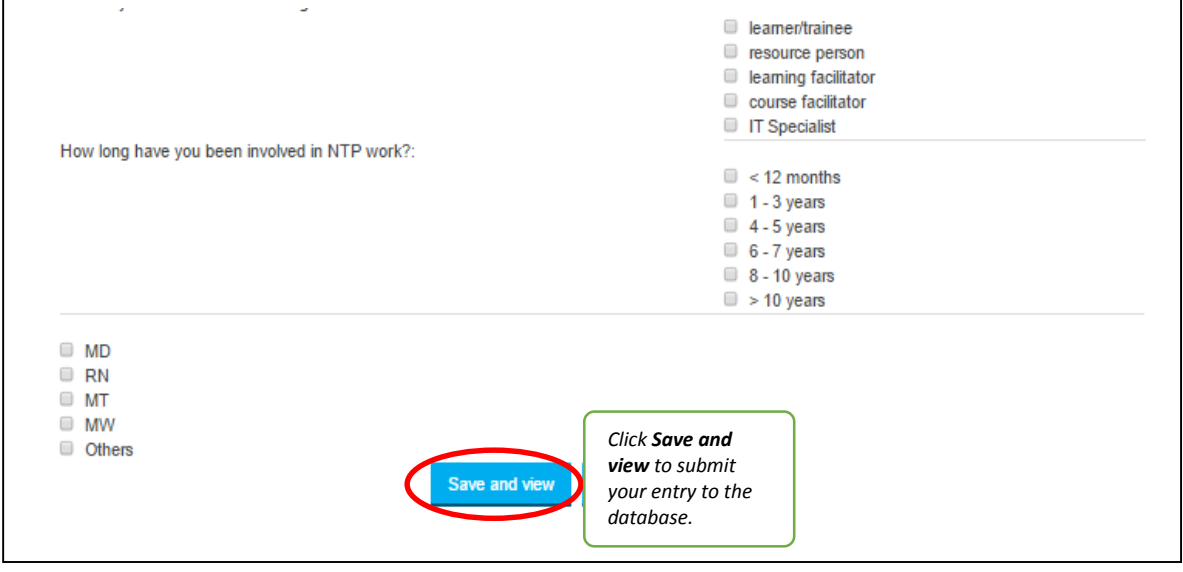

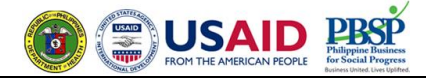

# 4. How to download materials and exercises

Click on items to download the file for reference or for file submission

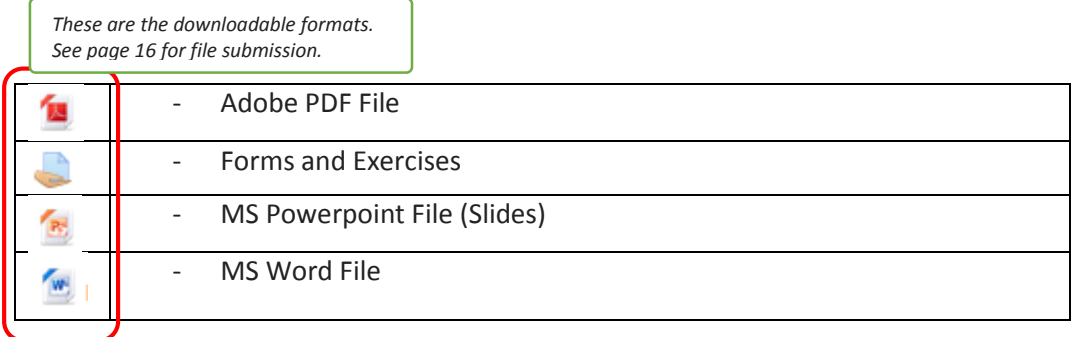

# 5. How to participate in the **Discussion Forum** (Topic)

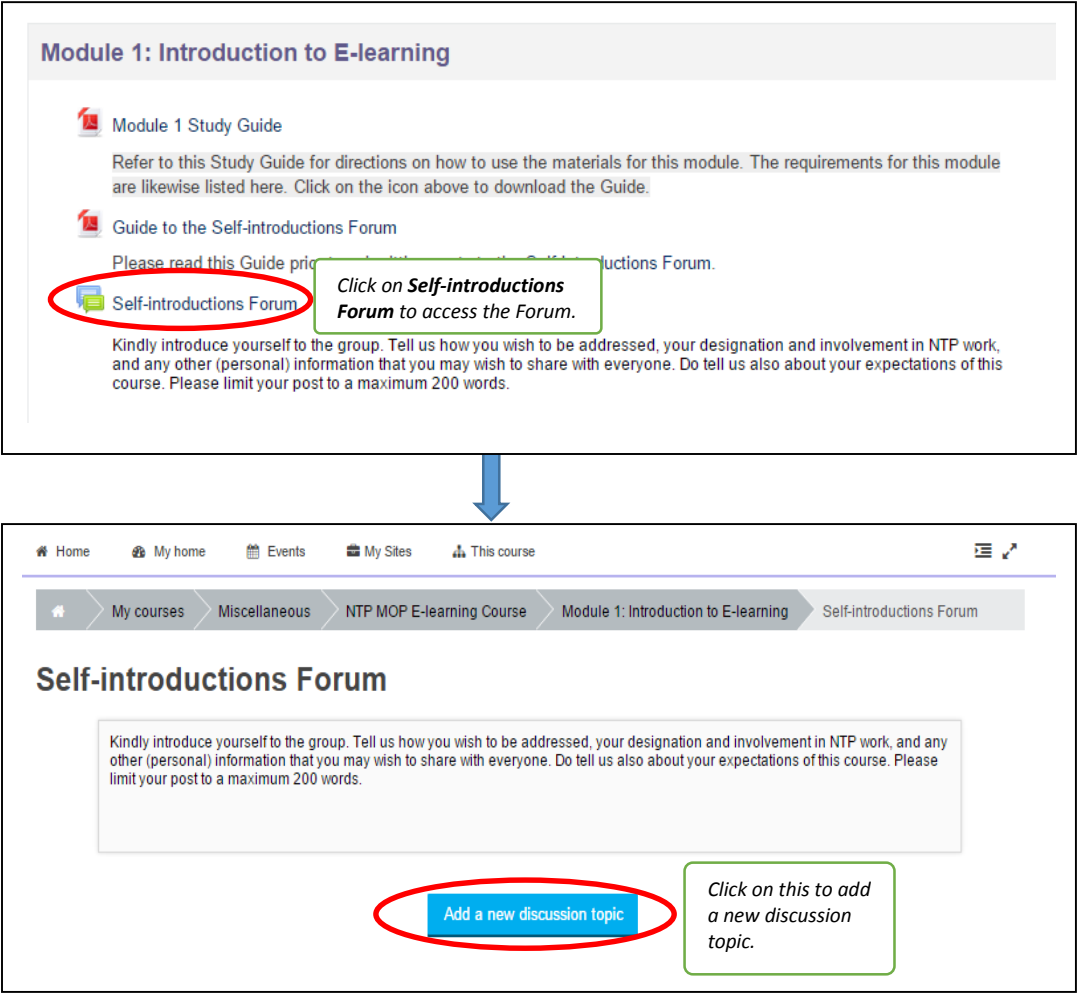

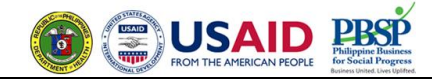

To reply to a particular discussion topic

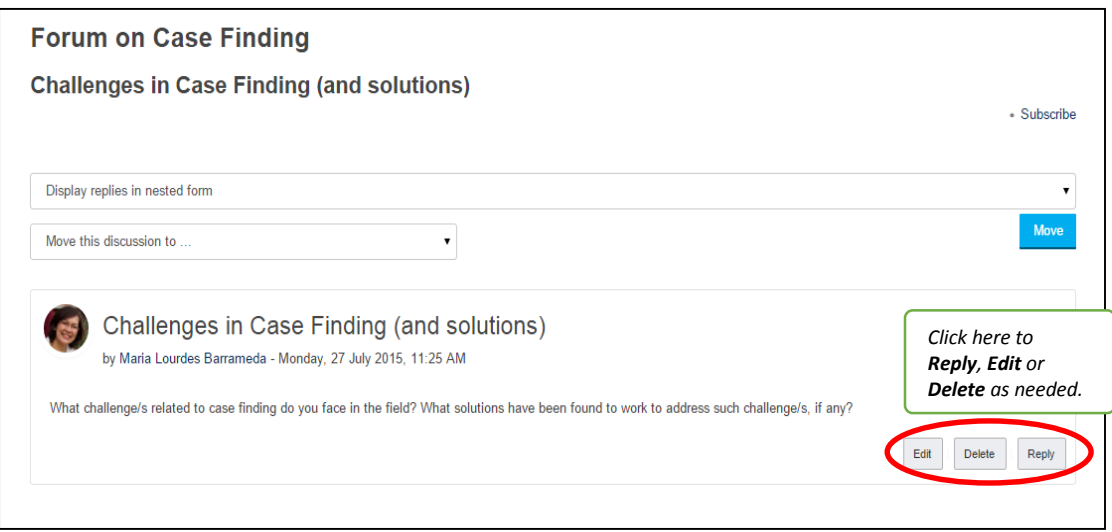

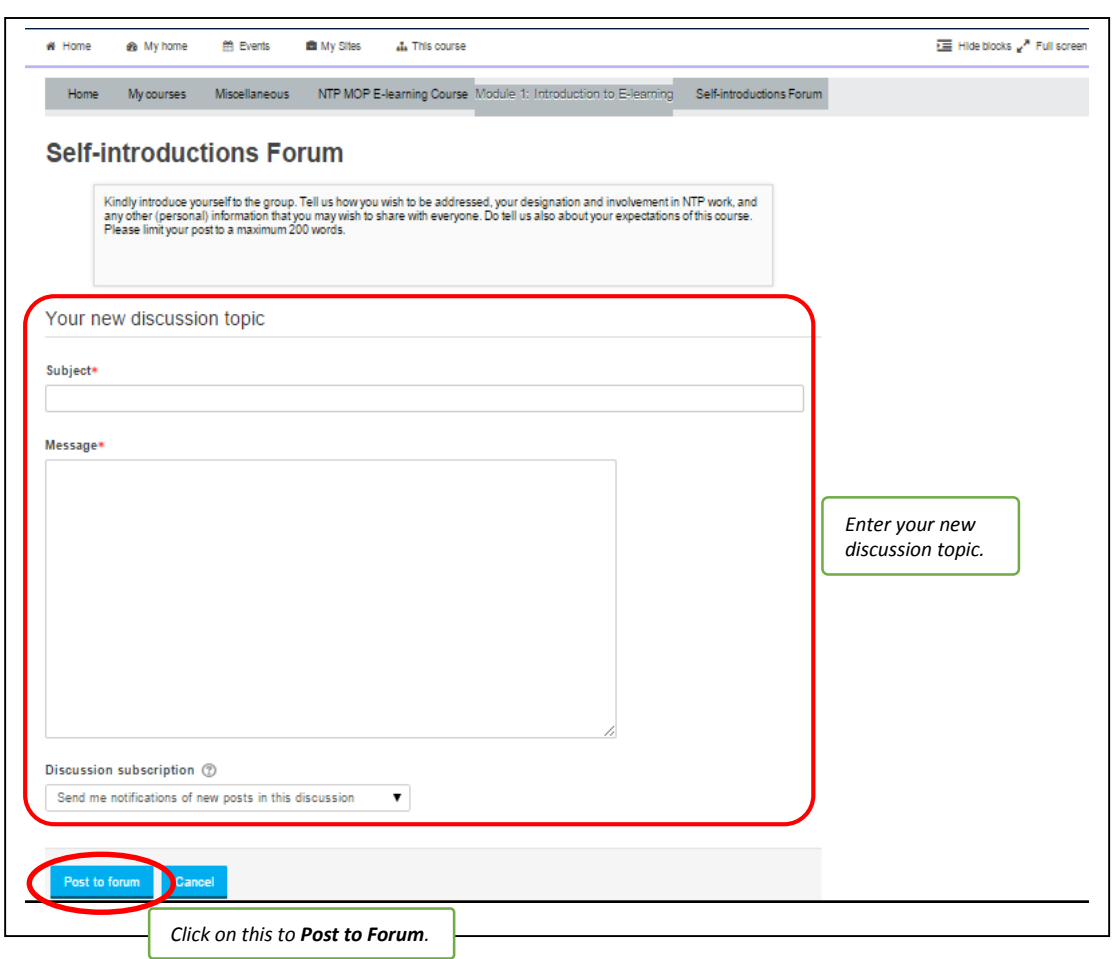

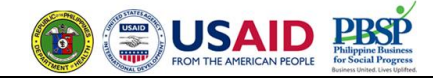

## 6. How to join **Live Chat** sessions

The **Live Chat** activity allows you to participate in a real-time, synchronous discussion outside of the classroom.

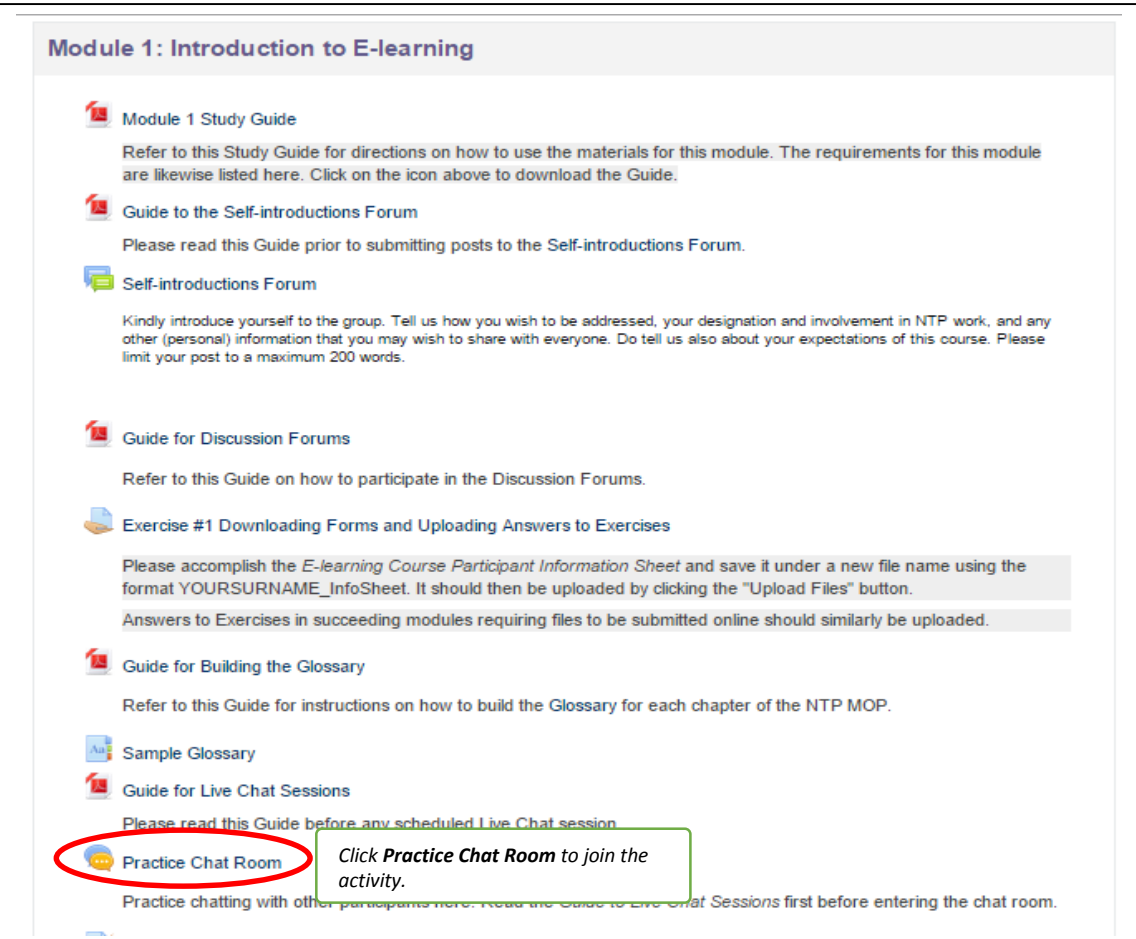

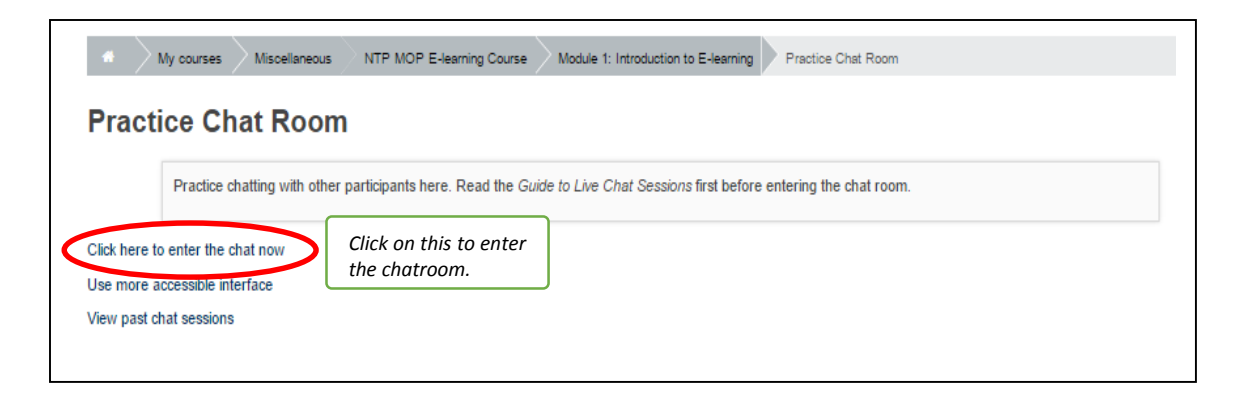

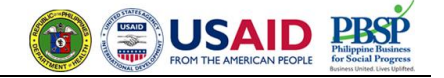

# 7. How to answer **Online Exercises**

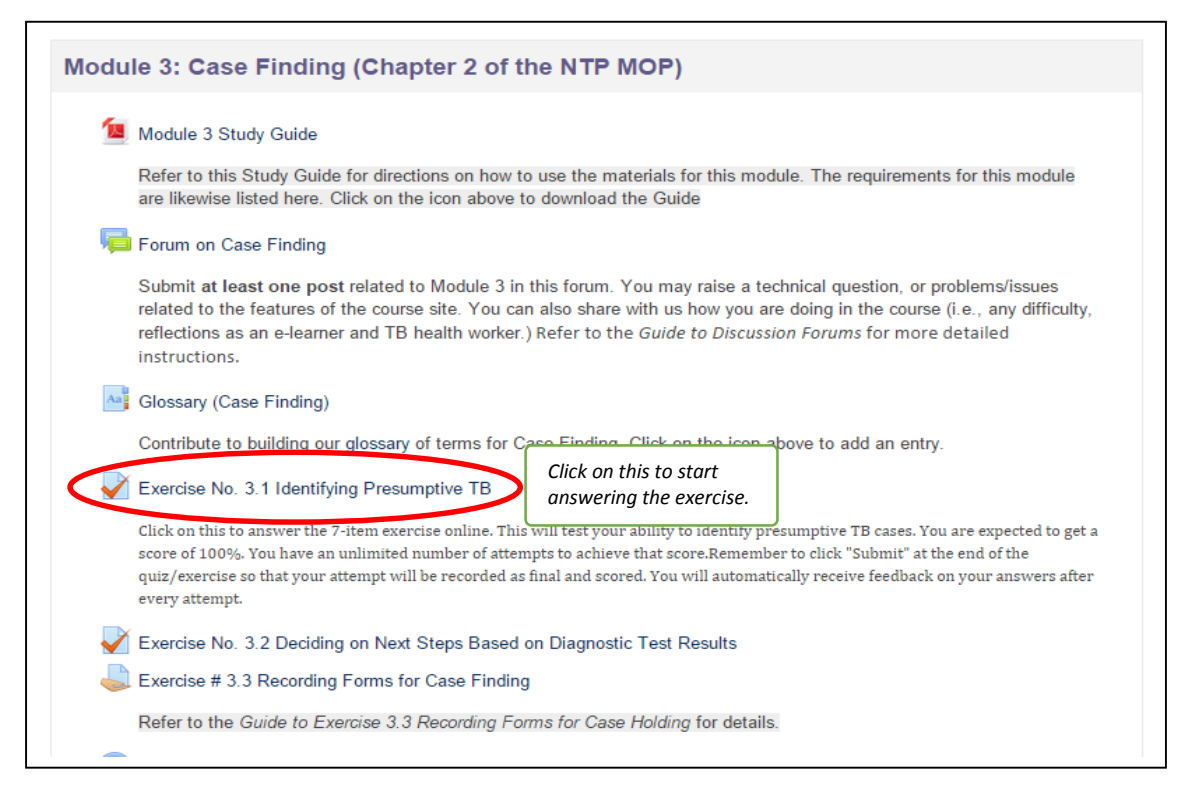

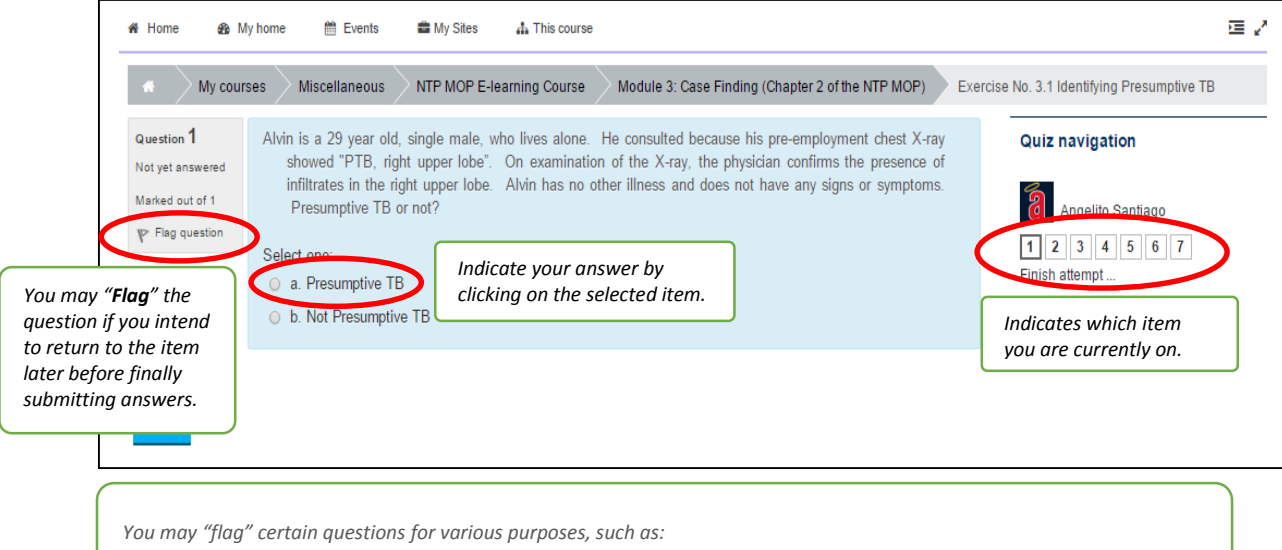

*- if you want to go back and check your answer before submitting all your answers to the exercise* 

- *- if you particularly want to remember to check whether you got this question right*
- *- if you want to ask a friend or teacher something related to that question later*

*The flag is controlled by the person attempting the quiz. Other people (i.e., a teacher reviewing the quiz) can see it but cannot change the state.*

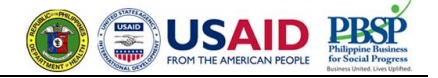

8. How to do exercises requiring **Downloading** of files and **Uploading** answer sheets

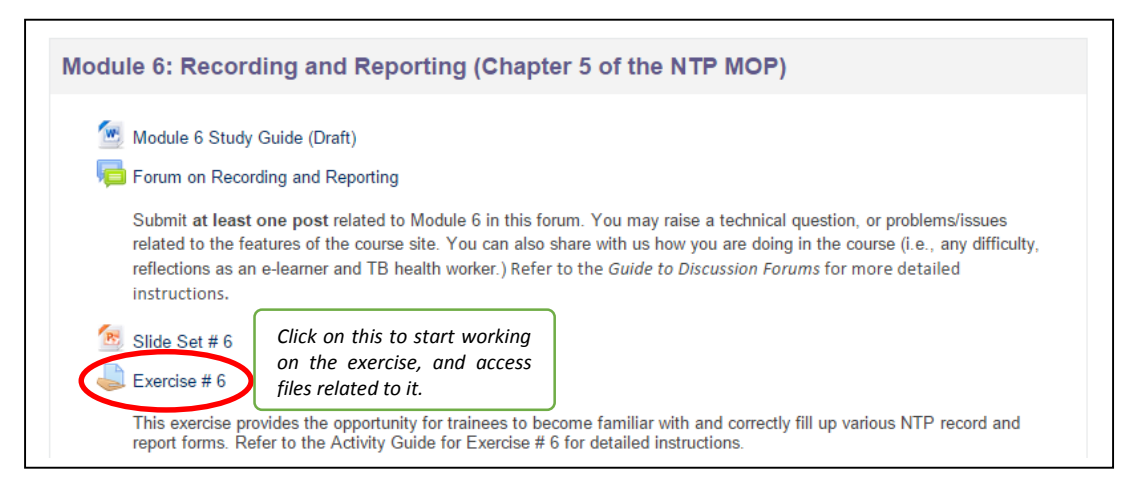

Follow instructions on *Guide* for the exercises.

### **To submit a file submission,**

- Click the "**Add submission**" button to bring up the file upload page.
- Upload the relevant file into the submission.
- Click "**Save Changes**".
- There should now be a *Last modified* date and the file(s) uploaded will also be displayed.
- Depending on how the assignment is set up, the status will either read "**Draft (not submitted)**" or "**Submitted for grading**" in which case no further action is needed.
- If changes are required, click on "**Edit my submission**".

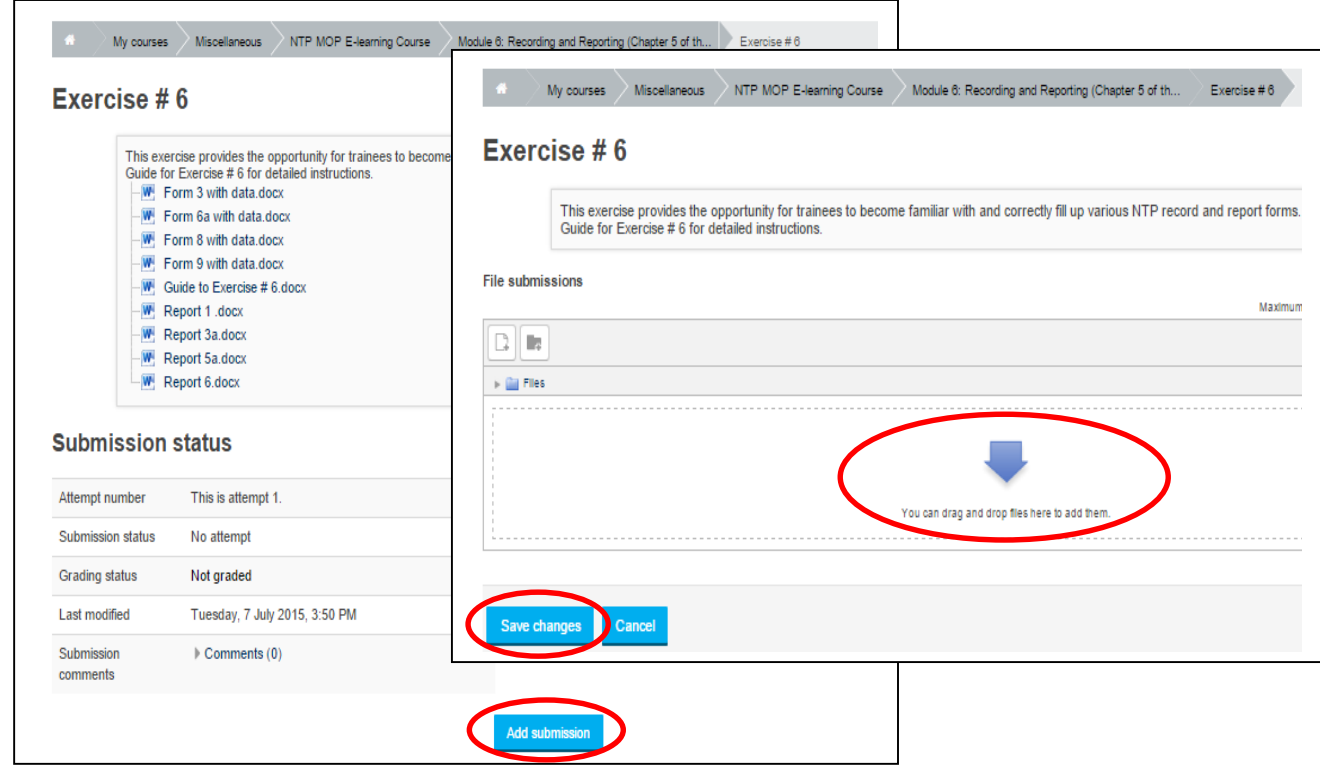

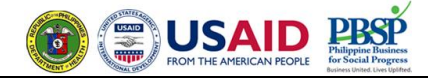

### 9. How to view **Videos**

Double click on the URL or the block itself to view video in full screen.

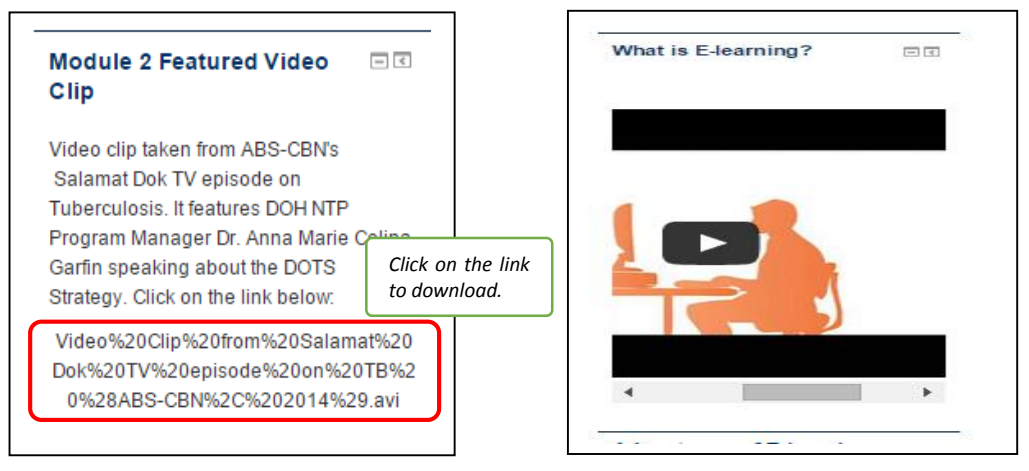

### 10. How to check your **Grades**

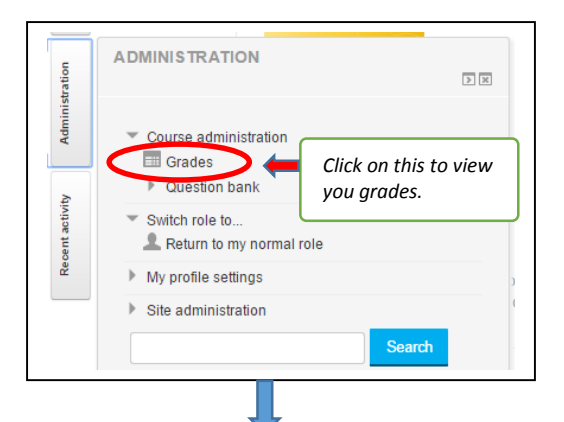

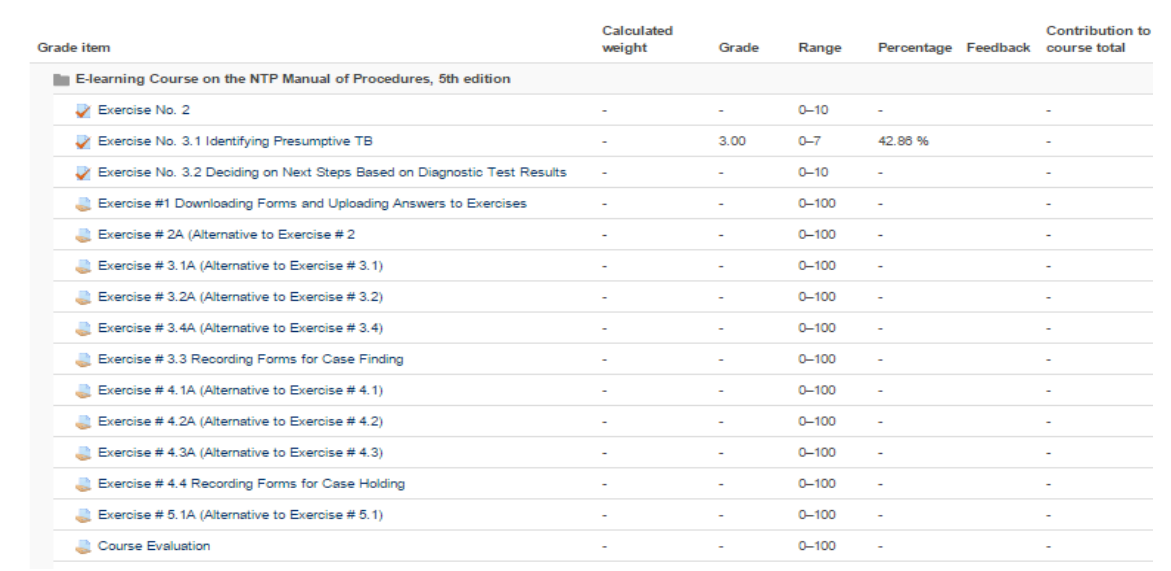